**در صورت بروز هرگونه مشکلی با شمارههای ۶۰۳۳ ۲۰ ۲۶ ۰۲۱ و ۰۰۴۰ ۹۵۳ ۰۹۱۰ تماس حاصل فرمایید. مرحله اول:** برای ثبتنام و دریافت رژیم میتوانید از یکی از سه روش زیر اقدام نمایید. روش اول:

میتوانید برای ثبتنام ابتدا از طریق اسالیدهای باالی صفحه وبسایت وارد بخش ثبتنام شوید. همانطور که میبینید در عکس زیر، دور آن با رنگ سبز کادری کشیده شده است. با کلیک بر روی آیکون موجود در آن کادر سبز به راحتی وارد قسمت ثبتنام شوید.

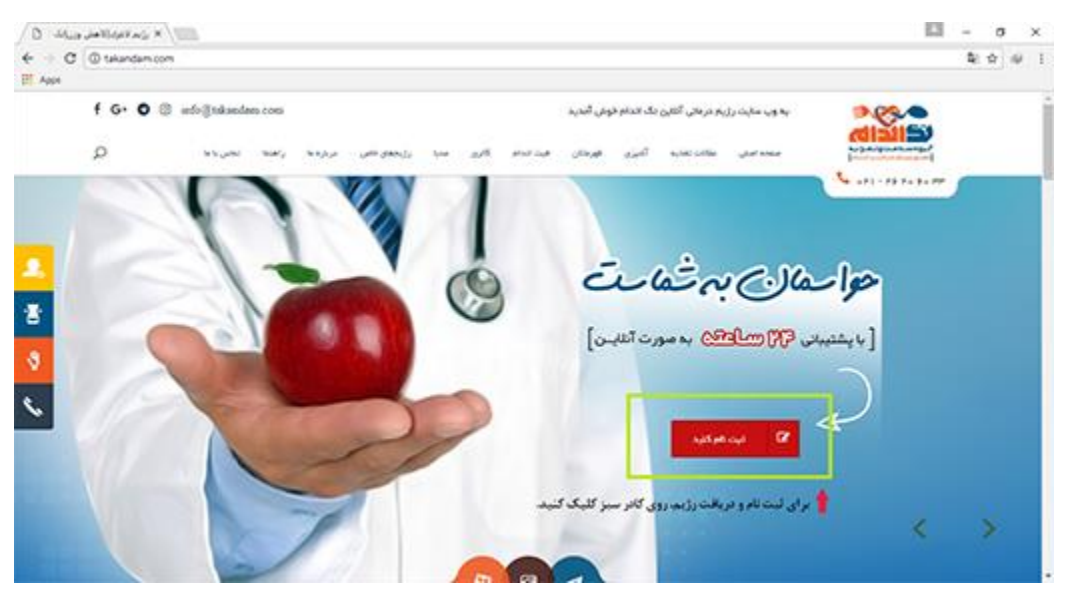

## روش دوم:

روش دوم برای ورود به قسمت ثبتنام، کلیک کردن بر روی کادر سبز رنگ مشخص شده در عکس زیر میباشد که این آیکون در قسمت باال و سمت چپ وبسایت و در کنار اسالیدها قرار گرفته است و شما با حرکت دادن ماوس در قسمت کادر سبز میتوانید به راحتی بر روی آیکون کلیک کنید و وارد قسمت ثبتنام شوید.

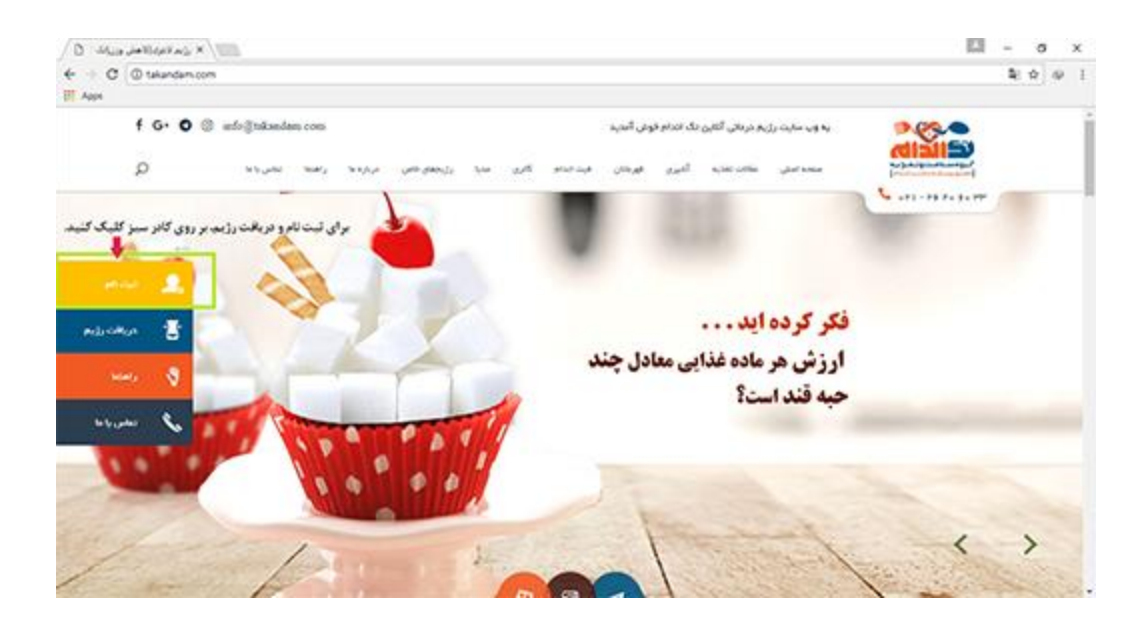

## روش سوم:

روش دیگر این است که به انتهای صفحه بیایید و همانطور که در عکس پیداست بر روی دایره مشکی رنگ تیکخورده که با کادر سبز مشخص شده است، کلیک کنید و سپس وارد مرحله ثبت نام شوید.

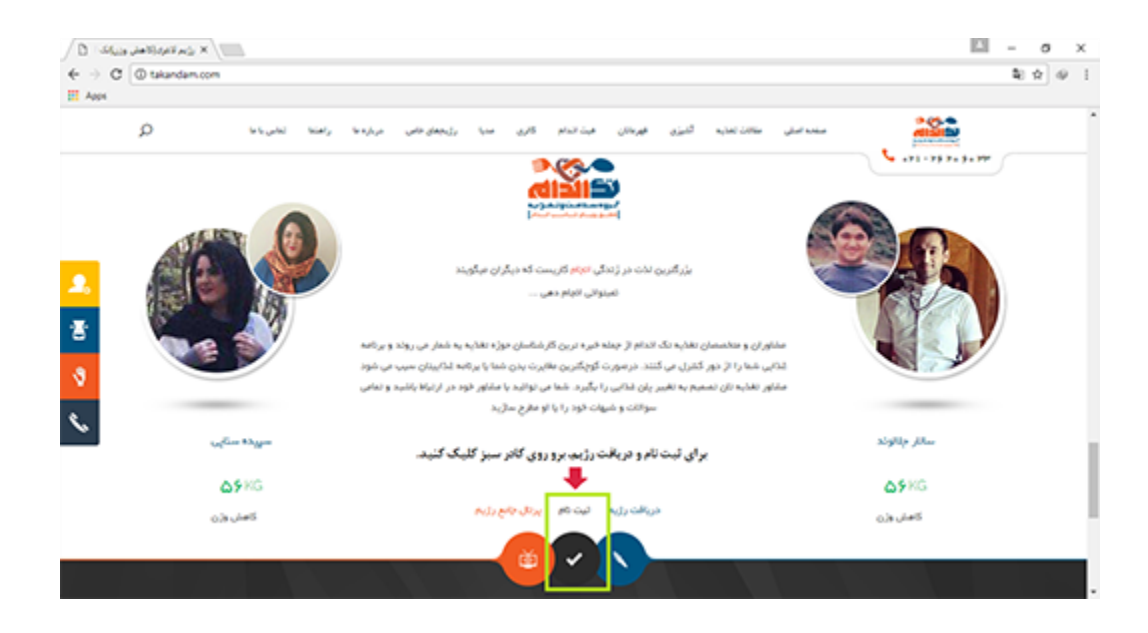

**مرحله دوم:** در این قسمت که صفحه ثبتنام برایتان باز شد، ابتدا شماره همراه یا ایمیل خود را در کادر مشخص شده وارد کنید، سپس رمز خود را مشخص و تکرار کنید. کد امنیتی را وارد نموده و بر روی گزینه ثبتنام کلیک کنید.

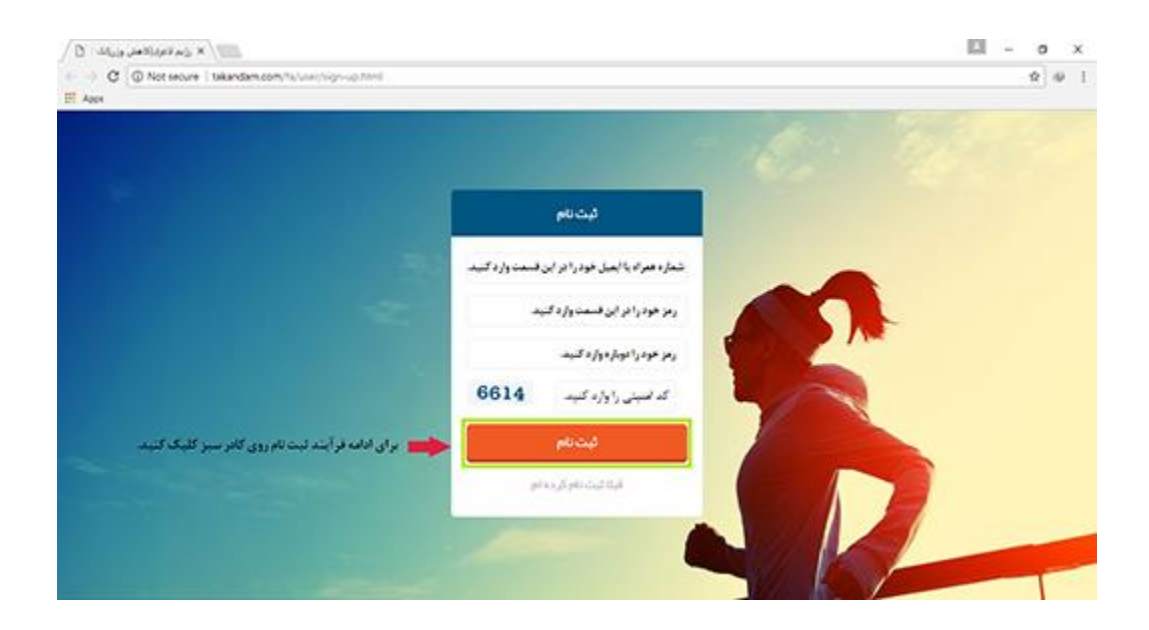

**مرحله سوم:** در این مرحله میبایست نام و نام خانوادگی، ایمیل و آدرس خود را برای ما بنویسید و سپس از منوی تعیین شده سن خود را بر اساس روز، ماه و سال انتخاب کرده و جنسیت خود را تیک بزنید. پس از انجام این کار بر روی گزینه »مرحله بعد« که در کادر سبز نشان داده شده است، کلیک کنید.

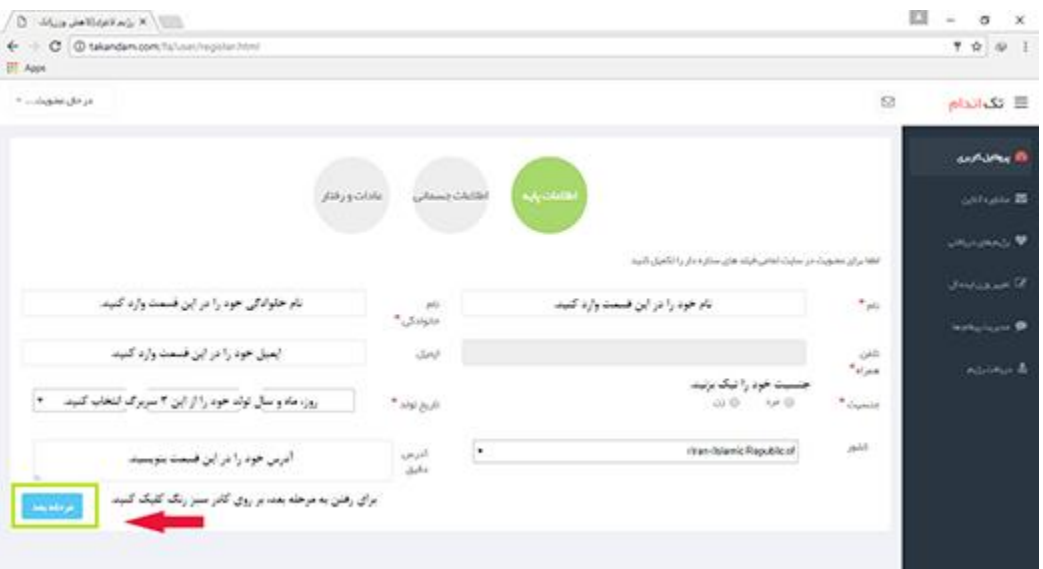

**مرحله چهارم:** حال نوبت به ثبت وزن به کیلوگرم و قد، دور مچ و دور کمر به سانتیمتر رسیده است، لطفا پس از نوشتن آنها در کادر مورد نظر بر روی گزینه »مرحله بعد« که در کادر سبز مشخص شده است، کلیک کنید.

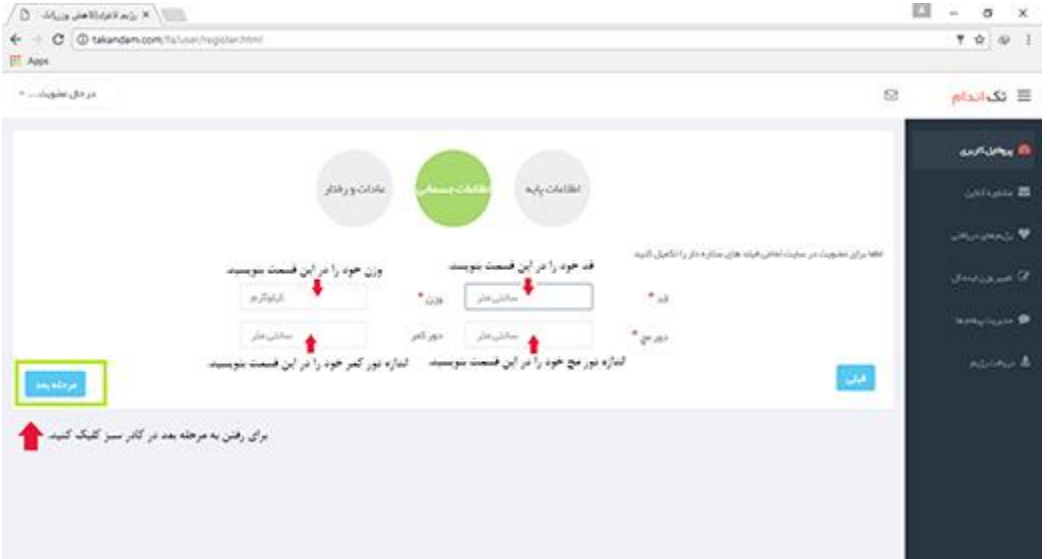

**مرحله پنجم:** در صورت باز شدن این صفحه با وارد کردن شماره همراه یا ایمیلی که با آن ثبتنام کردهاید و رمز خود، و وارد کردن کد امنیتی با کلیک کردن بر روی گزینه »ورود« در کادر سبز، دوباره وارد سایت شوید.

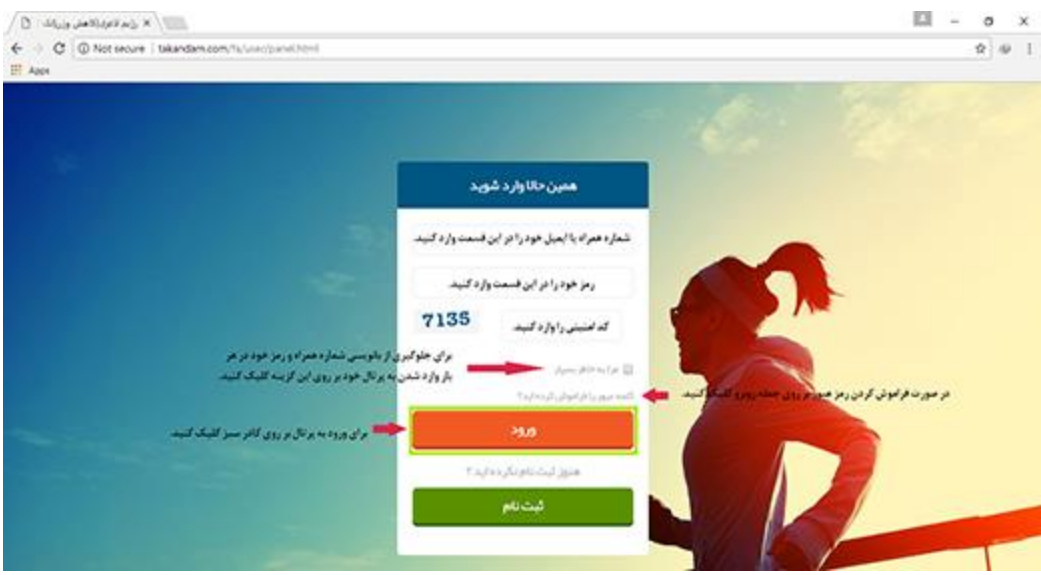

**مرحله ششم:** در این قسمت از شما خواسته میشود که بر اساس قد خود وزن ایدهآل خود را برای ما مشخص کرده و همچنین درشتی اندام خود را همانطور که در پایین صفحه آمده است از بین تناسب اندام ریز نقش( تا استخوانبندی درشت انتخاب کنید. سپس بر روی گزینه »ثبت وزن ایدهآل شما« که با کادر سبز مشخص شده است، کلیک کنید.

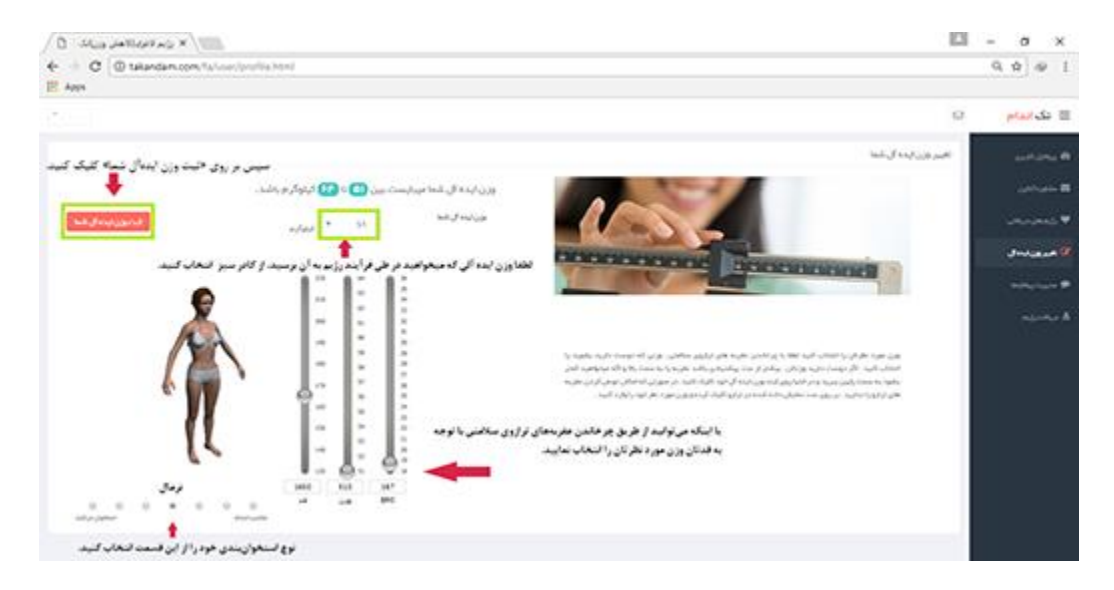

پس از ثبت وزن ایدهآل خود، صفحهی جدیدی برای شما به شکل زیر باز میشود.

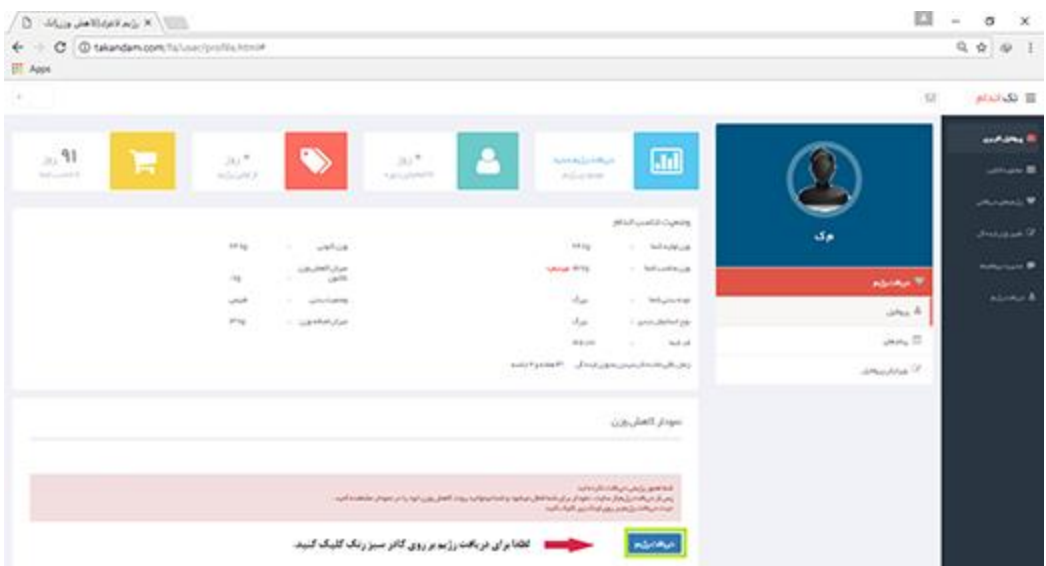

**مرحله هفتم:** برای دریافت رژیم خود به [راهنمای](http://takandam.com/fa/pages/Guide-Get-Diet.html) دریافت رژیم مراجعه نمایید.